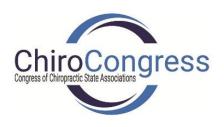

New to CE21? Have a bunch of Board members to register for the ChiroCongress 2021 Tampa Convention and/or ChiroCongress 2021 Hawaii Convention? We are so glad to hear you will be able to join us!! Let me walk you through the process...

- 1. Login to chirocongress.org with your username (email) and password. If this is your first time see below.
- 2. Click on "Events" tab on the menu (upper right)
- 3. Select 2021 Mid-Year Tampa or 2021 Hawaii Convention from the dropdown menu.
- 4. Scroll down and click on the REGISTER NOW button.
- 5. Registering for both events? Click on the red 2021 Conference Bundle Arrow on the screen.
- 6. Make sure the radio button in front of the "Member Rate" registration ticket is highlighted.
- 7. Click on the Add to Cart button
- 8. Click on Proceed to cart
- 9. Change the quantity to the total number of registrations needed
- 10. Make sure the radio button is selected for "Is this a xxxx xxxx Chiropractic Association Purchase?"
- 11. Click on the Proceed to Checkout button
- 12. Make sure all the information displayed is accurate, correct if not
- 13. Click on the Click Here to Proceed button next to "if you are purchasing for someone other than yourself..."
- 14. Fill in the applicable information (remember, everyone has to have a different email address) The email address will link back to the people we have in our database. If they are new board members, check the "Add these people to my company" option.
- 15. Click-> Here to Continue...
- 16. Follow the instructions to pay

Call Sheri Ryan at 907-903-1350 if you have any questions or need assistance!

If this is your first time to our NEW CE21 website since we launched on 8/20/2020, your account has been moved over, but your password will need to be established on this new site. In order to do this please click on the "Forgot Your Password" link on the sign-on widget, and then enter the email address we have on file for you. You'll be sent a temporary password, and you can then establish your new password. If we are unable to find your account with the email address you give, please call (503) 922-2933